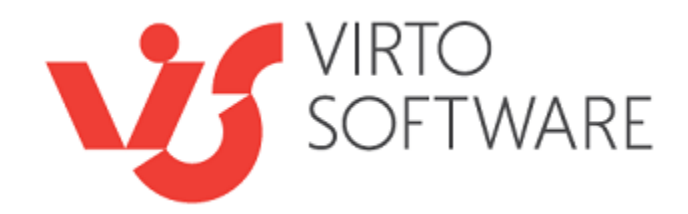

# **Virto Related Items Field Type for Microsoft SharePoint Release 1.0.0**

# **User and Installation Guide**

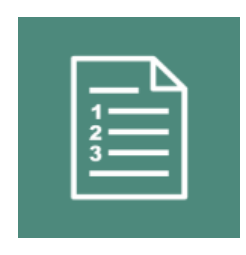

## **Table of Contents**

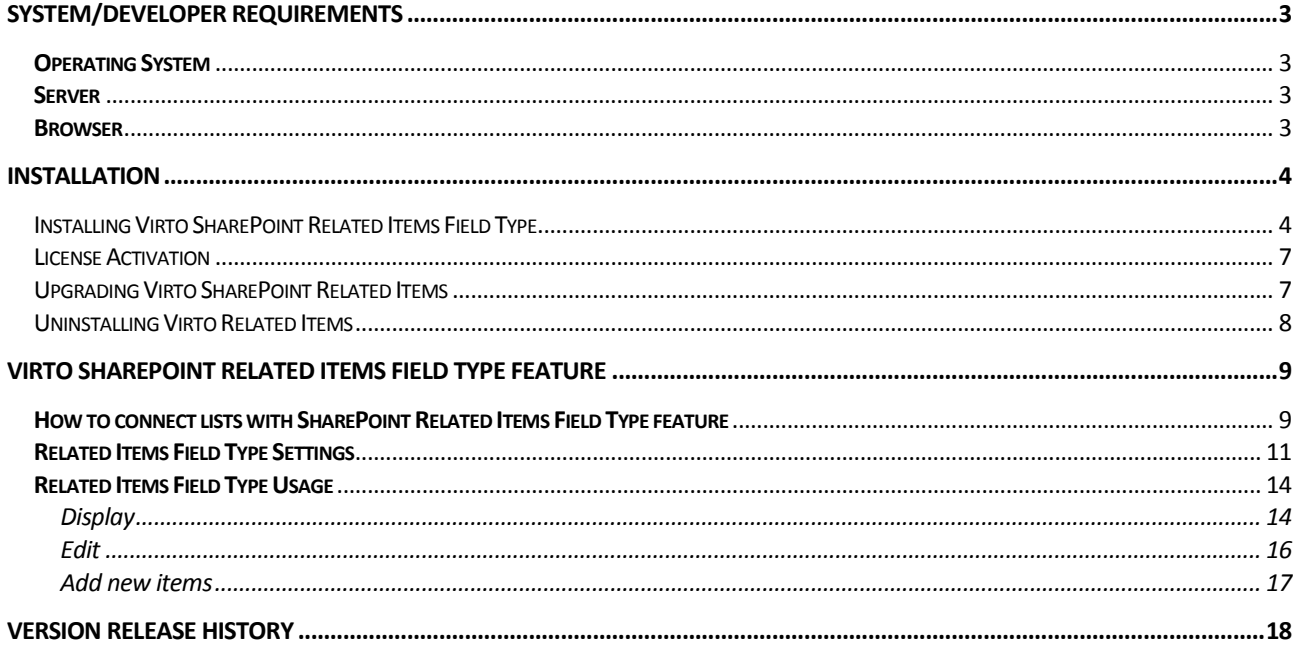

# **Virto SharePoint Related Items Field Type**

## **Features List**

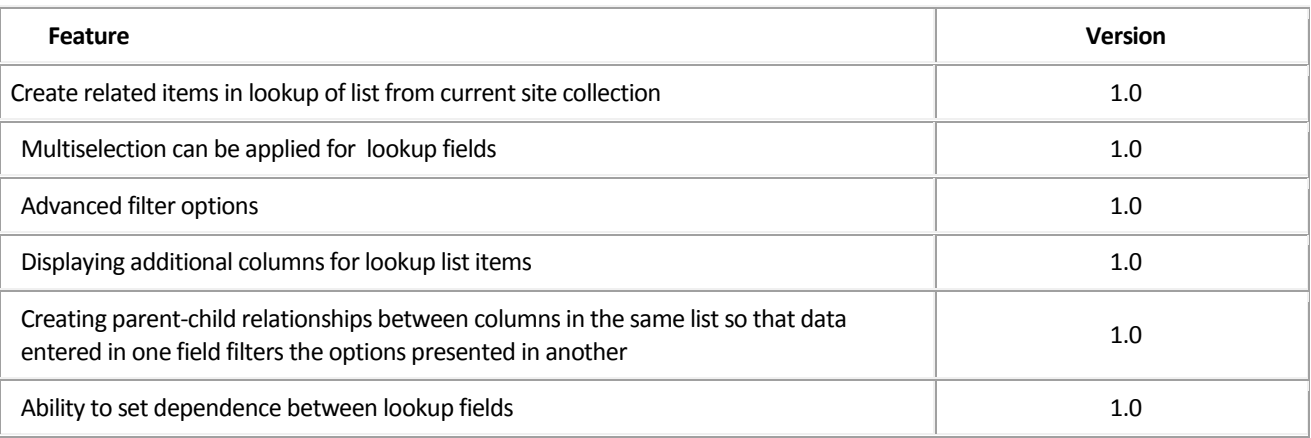

## <span id="page-2-0"></span>**System/Developer Requirements**

## <span id="page-2-1"></span>**Operating System**

Microsoft Windows Server 2012

## <span id="page-2-2"></span>**Server**

SharePoint Release 2016:

- Microsoft SharePoint Server 2016;

- Microsoft .NET Framework 4.5.2;

SharePoint Release 2013:

- Microsoft Windows SharePoint Foundation 2013 or Microsoft Office SharePoint Server 2013;

- Microsoft .NET Framework 4.5;

#### <span id="page-2-3"></span>**Browser**

Microsoft Internet Explorer, Mozilla Firefox, Opera, Google Chrome.

## <span id="page-3-0"></span>**Installation**

This section describes how to install, upgrade, uninstall, or contact Support for the Virto SharePoint Related Items Field Type solution.

## <span id="page-3-1"></span>*Installing Virto SharePoint Related Items Field Type*

Before you begin, you need to make sure you have access to the server and your account must have the appropriate administrative privileges to install applications.

The Virto SharePoint Related Items Field Type setup program provides links to the various installation components for the calendar.

To access Virto SharePoint Related Items Field Type Setup program download **Virto.SharePoint.20XX.RelatedItemsFiledType.zip** file and unzip it. Run extracted Setup.exe file.

The setup wizard window will appear.

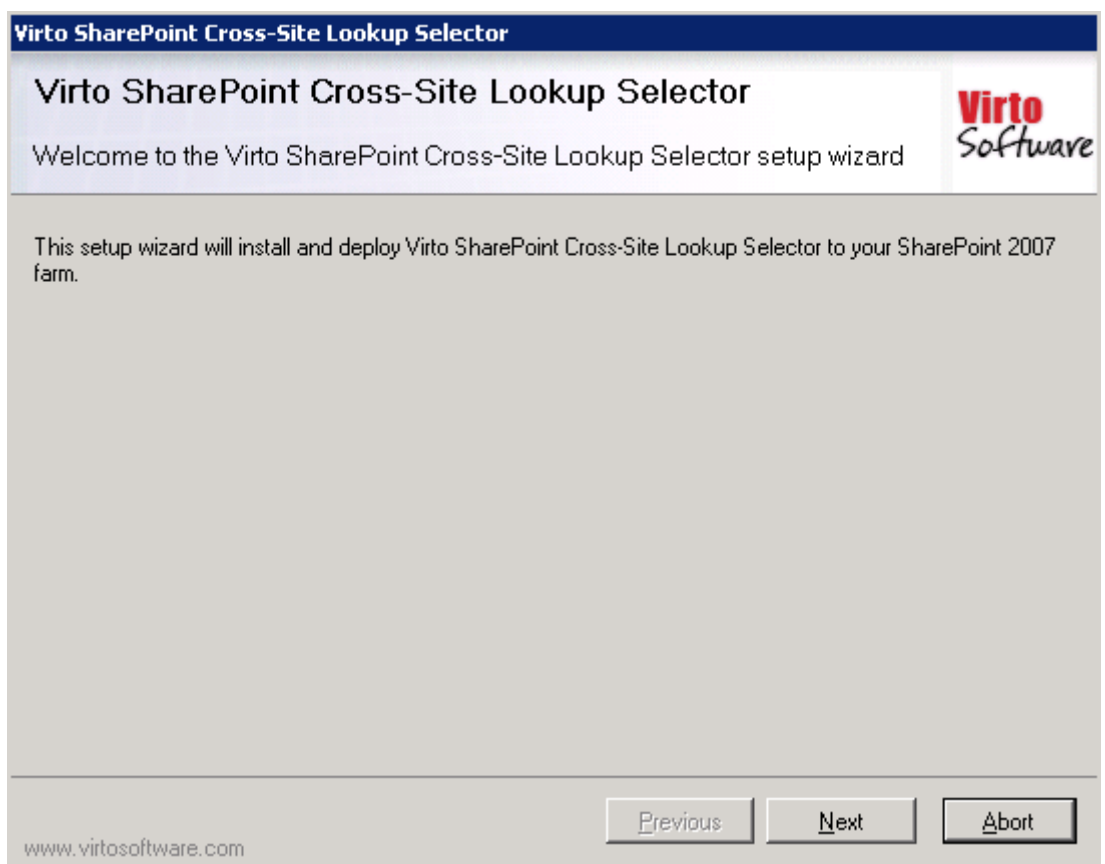

Virto Related Items wizard performs a system check prior to the installation. All the system checks must be completed successfully in order to proceed with the installation. After the checks have completed, click "Next".

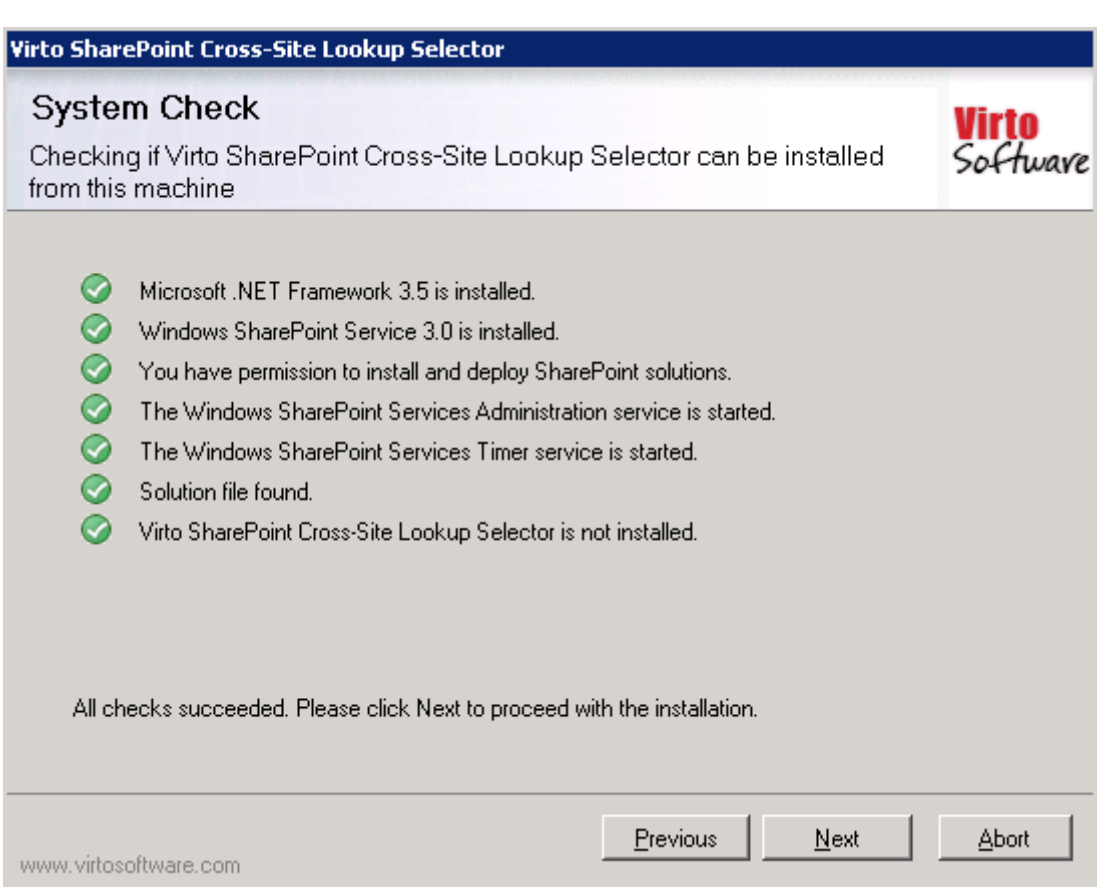

Check "I accept the terms in the License Agreement" and click "Next".

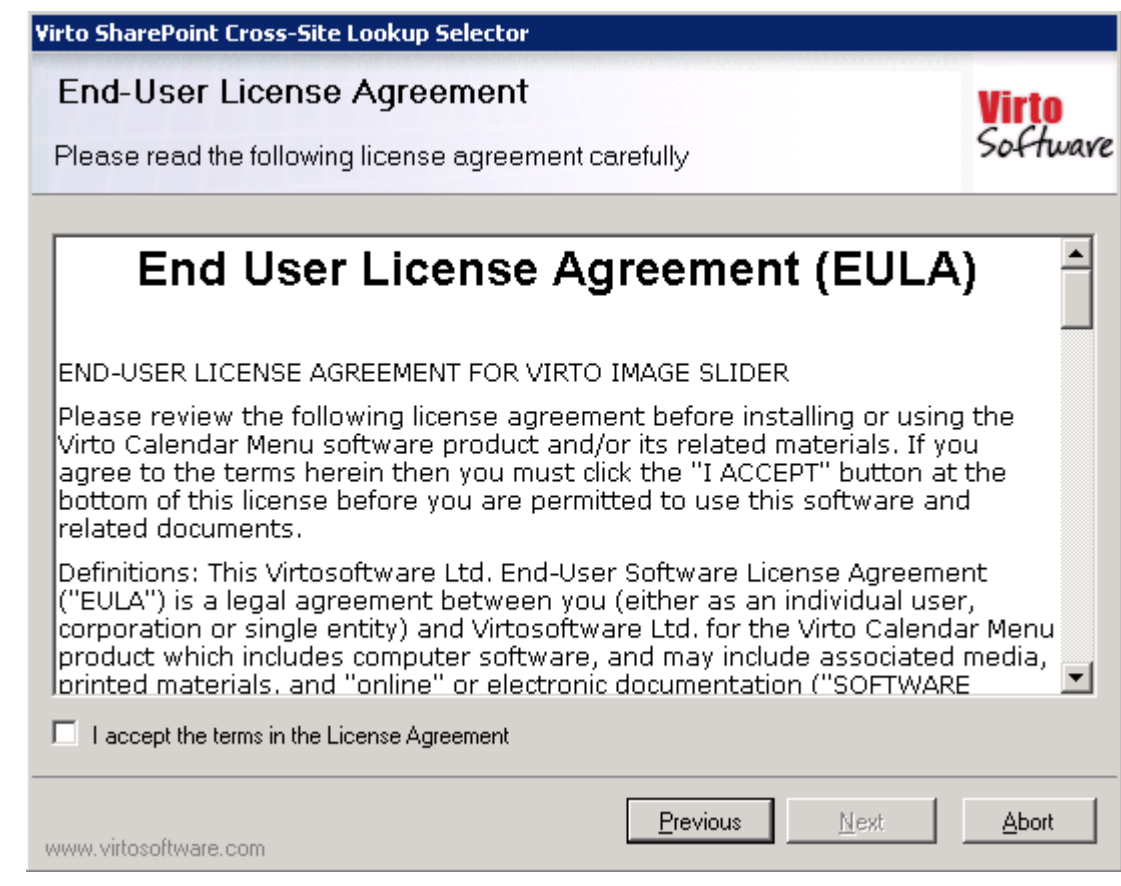

Select the web application(s) where you want to install the product.

**Warning**: *You must be logged in to the SharePoint server with a Site Collection Administrator account to automatically activate this feature*.

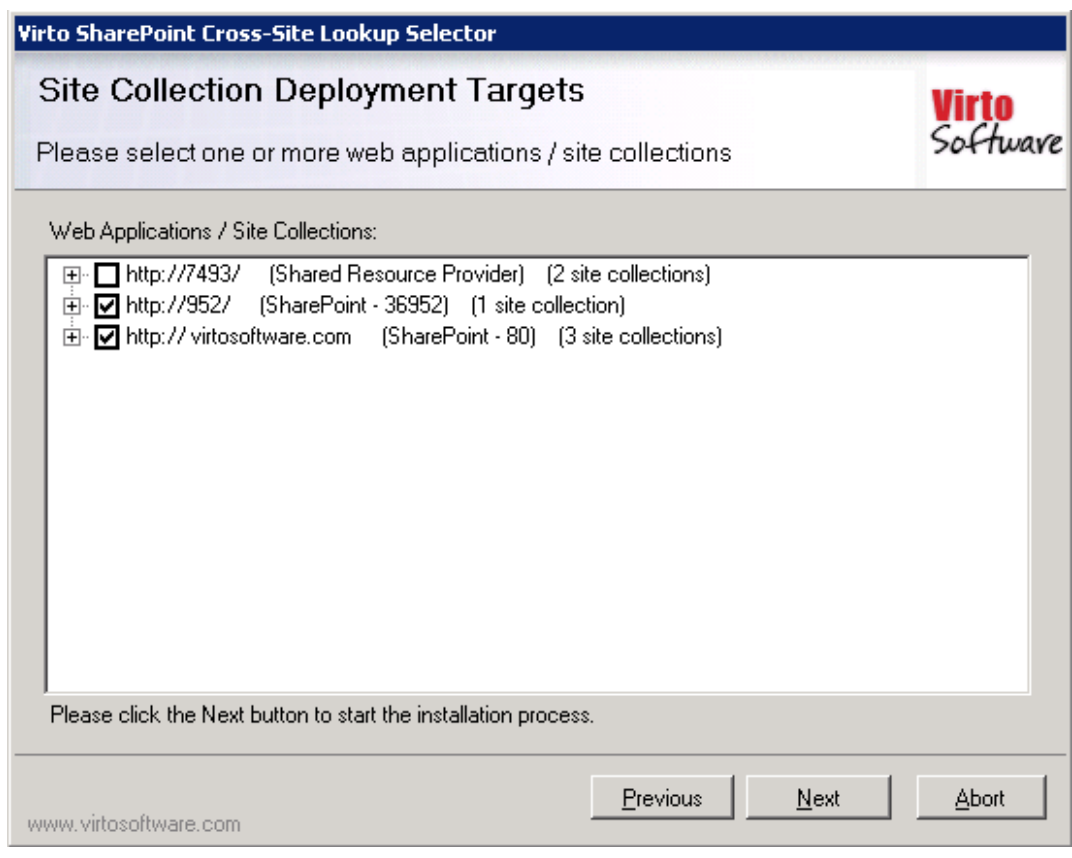

Then click "Next".

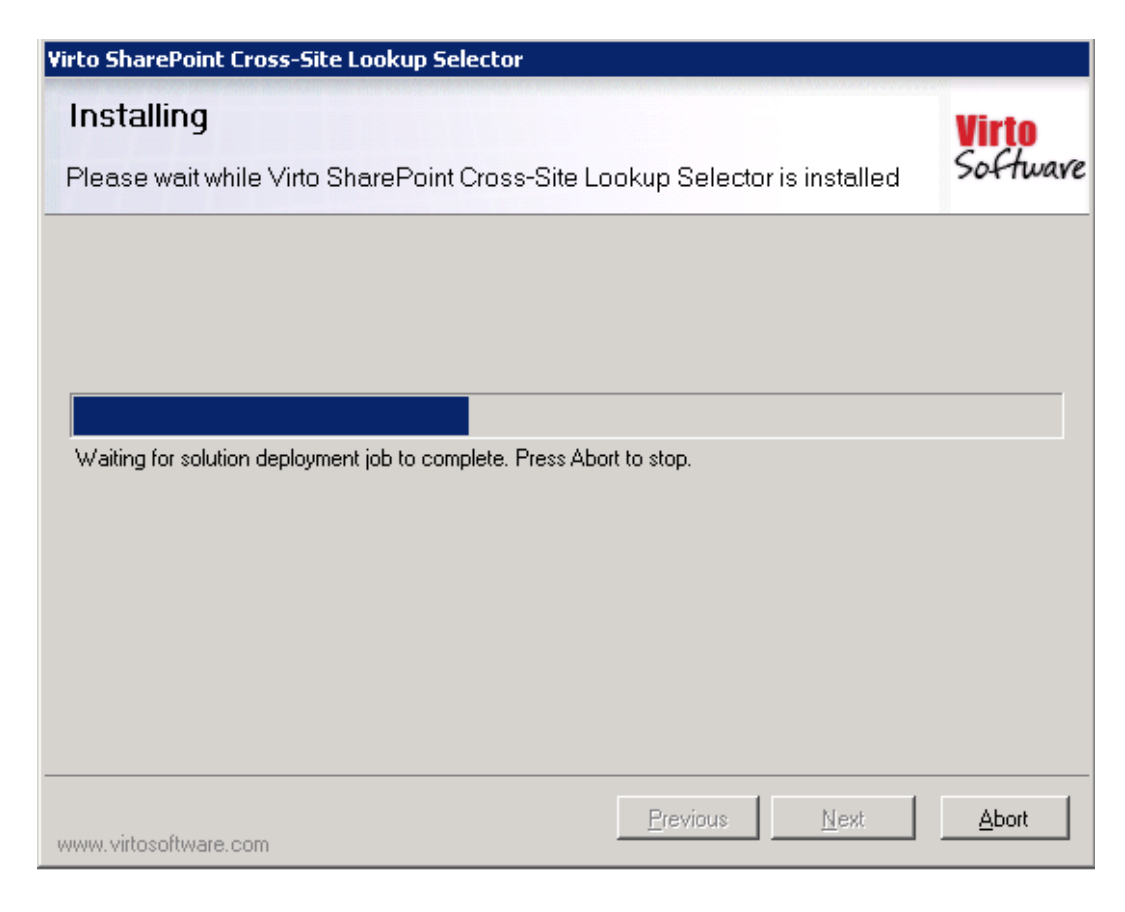

Click "Close" to complete the installation.

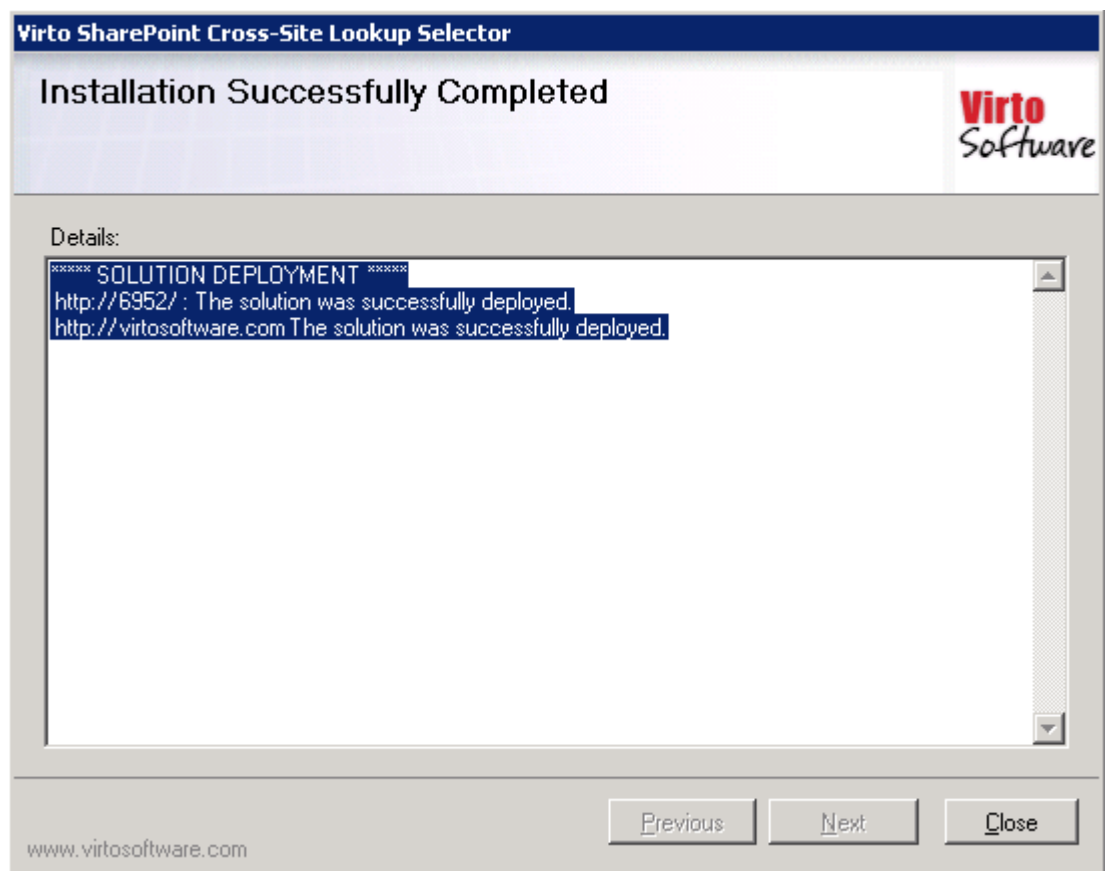

*Note: installation procedure is similar for SharePoint 2013 and 2016 versions.*

### <span id="page-6-0"></span>*License Activation*

To see full instruction for successful activation of your component, please read our [blog.](http://blog.virtosoftware.com/2015/07/new-virto-web-license-manager-is-released.html)

### <span id="page-6-1"></span>*Upgrading Virto SharePoint Related Items*

If you already use Virto SharePoint Related Items and need to upgrade it to the latest version, download the.zip file fro[m http://www.virtosoftware.com.](http://www.virtosoftware.com/) Unzip the file and run setup.exe.

On the step 3 check the box "Upgrade" and click "Next".

*Note: if you had activated the license while installing the previous Virto SharePoint Related Items version, you do not need to activate it now.*

## <span id="page-7-0"></span>*Uninstalling Virto Related Items*

To uninstall the component:

- 1. Double click the Setup.exe extracted from downloaded **Virto.SharePoint.20XX.RelatedItemsFiledType.zip** file.
- 2. The program performs the system checks again. Once that has successfully completed, the program prompts you to Repair or Remove the solution. Select Remove, and click "Next".

## <span id="page-8-0"></span>**Virto SharePoint Related Items Field Type Feature**

Virto SharePoint Related Items Field Type feature allows SharePoint users to reference existing lookup data in a SharePoint list within the same site collection and access child lists' items to edit, create, and delete in a parent list.

## <span id="page-8-1"></span>**How to connect lists with SharePoint Related Items Field Type feature**

When you have installed Virto SharePoint Related Items Field Type and activated it, you need to adjust the feature.

Since Virto SharePoint Related Items Field Type issupposed to work with SharePoint lists of current site collection, you have to:

- create a list you are going to work with, add lookup column and adjust the feature or

- add a lookup column to an existing list and adjust the feature.

For example, you need to aggregate information from distinct personal lists(eg. "John's expenses") in one list of employee's expenses("Expenses").

## John's expenses

(+) new item or edit this list  $\circ$ All Items ... Find an item Title Price Month ... 100 August ... 400 August Fuel #

Every child list should have the lookup column pointed to the parent list "Expenses".

The following example contains the lookup in "John's expenses" list:

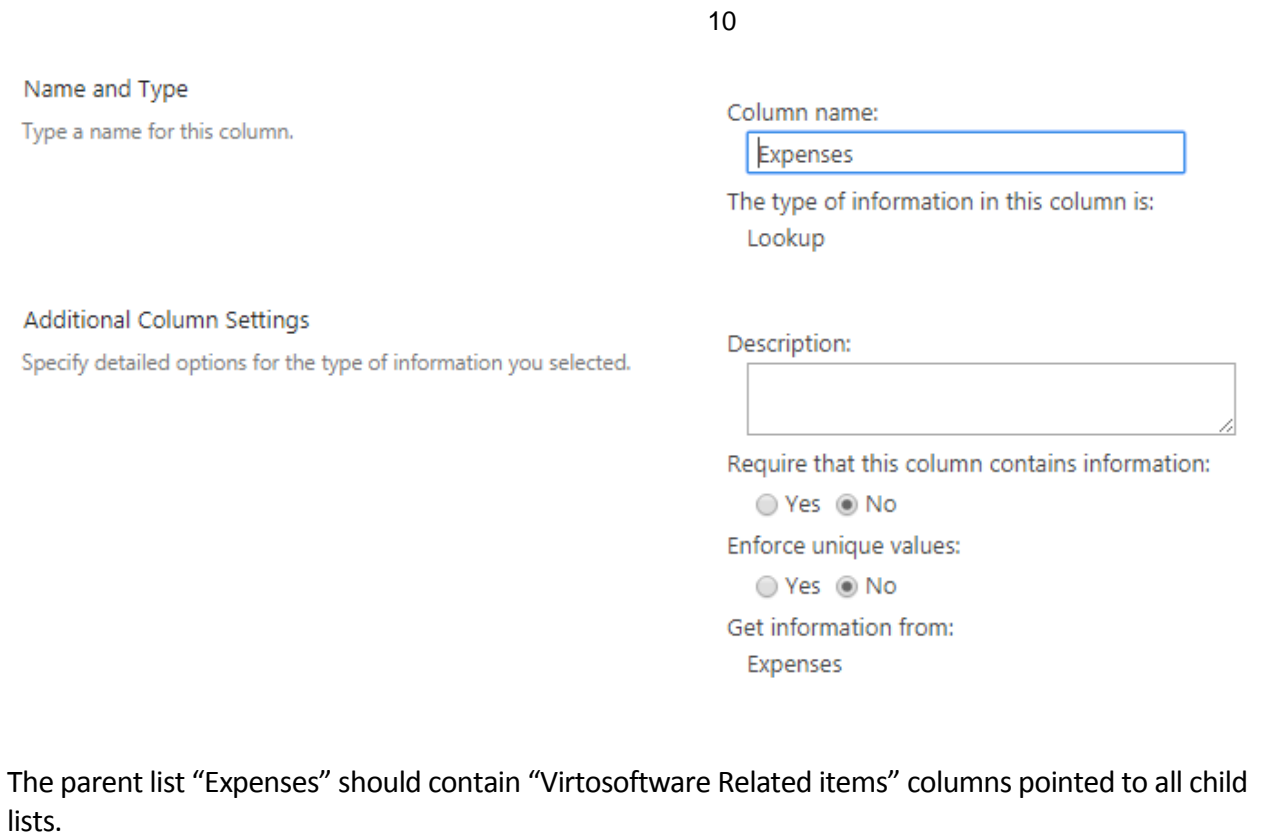

On the following picture, I have created in parent "Expenses" list a new "Virtosoftware Related items" column named "John".

# Settings > Create Column o

#### Name and Type

John

Type a name for this column, and select the type of information you want to store in the column.

#### Column name:

The type of information in this column is:

- Single line of text
- ◯ Multiple lines of text
- Choice (menu to choose from)
- ◯ Number (1, 1.0, 100)
- $\odot$  Currency (\$, \int , \int \int\_
- ◯ Date and Time
- ◯ Lookup (information already on this site)
- Yes/No (check box)
- Person or Group
- Hyperlink or Picture
- Calculated (calculation based on other columns)
- ◯ Task Outcome
- External Data
- lacktriangleright Virtosoftware Related Items Managed Metadata

Scroll down to the bottom of column creation form to the "Related Items Definition" settings.

Select the child list, a linked lookup column and define other options if needed (see the next chapter for more details).

The default settings look like follows:

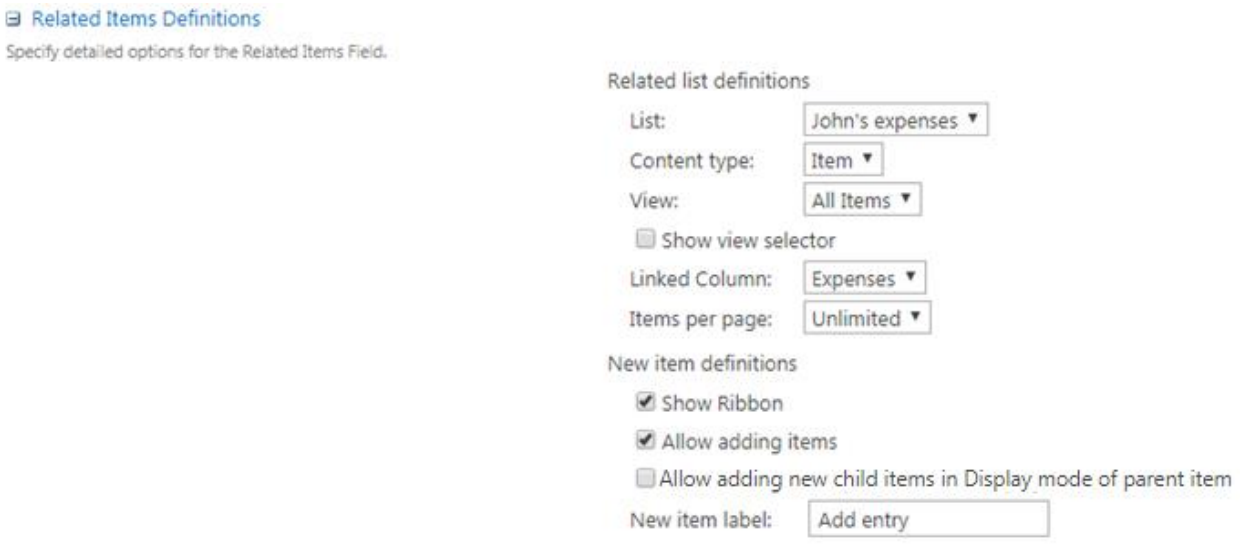

Save the column.

Now, the column "John" in list "Expenses" represents the personal expenses from child column.

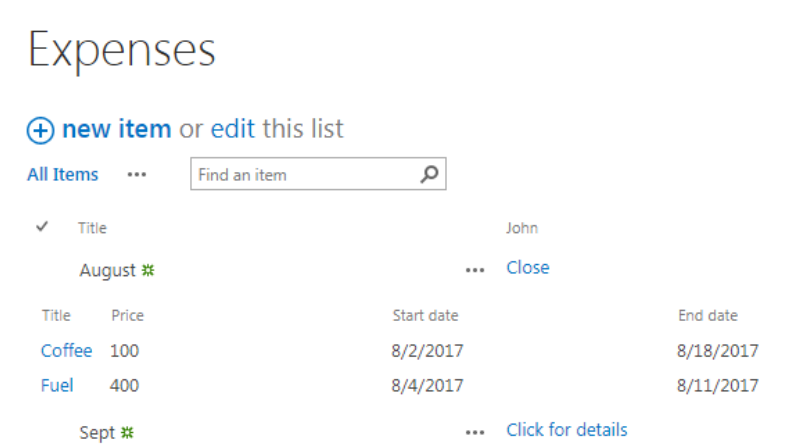

## <span id="page-10-0"></span>**Related Items Field Type Settings**

When you add the "Virtosoftware Related items" column, you have to define Related Items Definitions) settings.

The default view looks like following example:

11

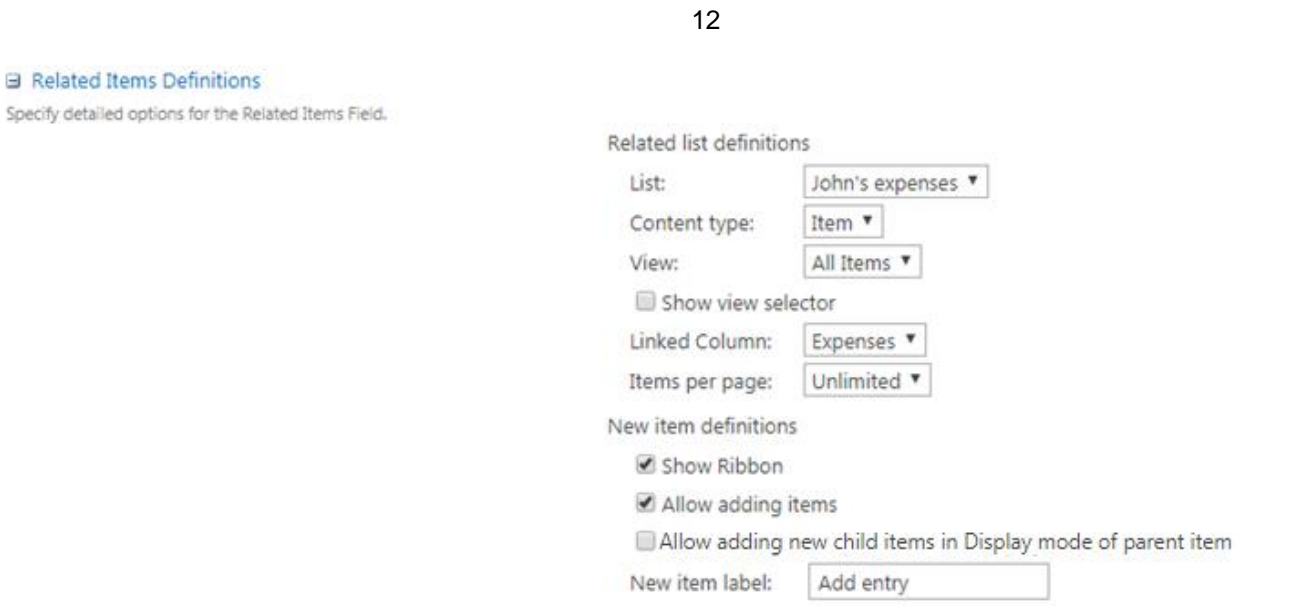

You should select the child list, choose content type to display and define a view.

The checkbox "Show view selector" allow you to add the view drop down menu to list item's Edit form.

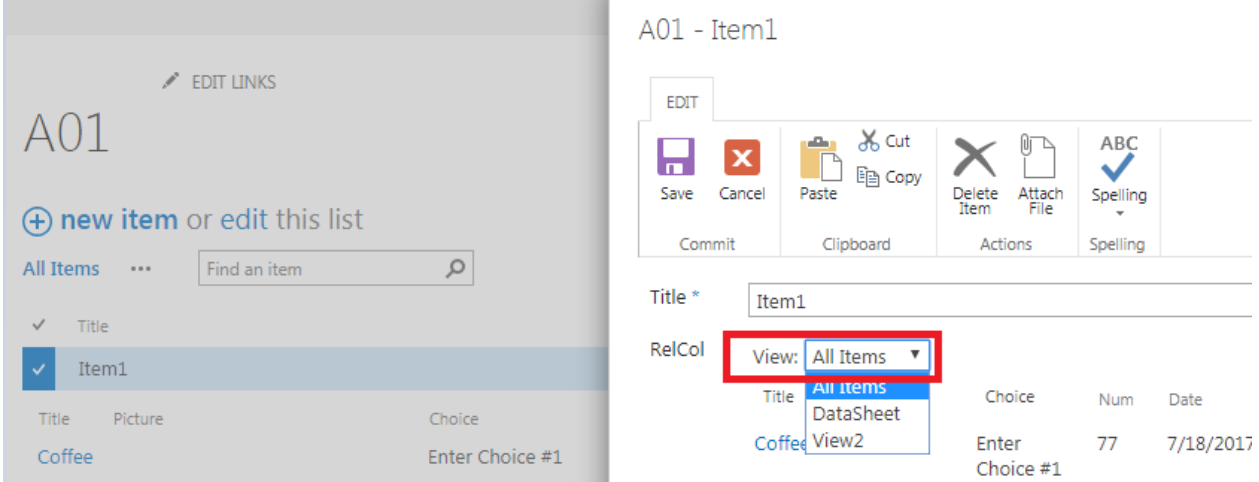

The "Linked column" field contains the lookup column name pointed to the parent list.

"Items per page number" setting allows you to define the number of items (5, 10, 25, 50, 100, or unlimited) displayed on the View and Edit forms.

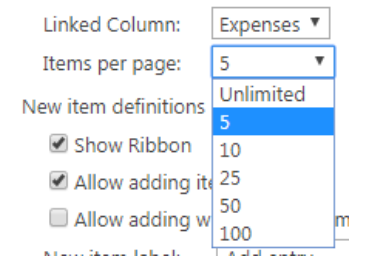

For example, I selected 5 items per page. Other column's items are available to view on the next section with 5 next items by clicking on the arrow.

# Expenses

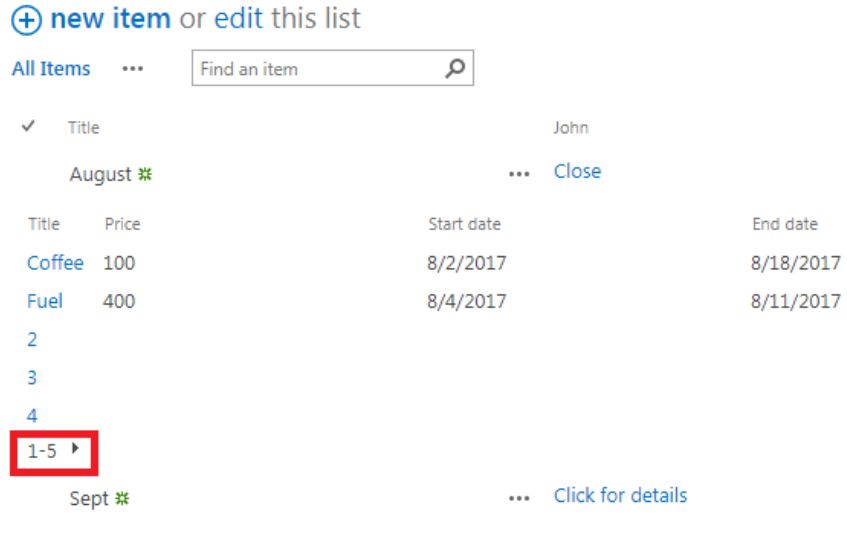

#### The next setting allows you to define the new item form appearance.

New item definitions

Show Ribbon

Allow adding items

Allow adding new child items in Display mode of parent item

Add entry

New item label:

It is possible to remove ribbon from the items Create and Edit forms, using checkbox "Show ribbon".

On this screenshot, the ribbon is disabled.

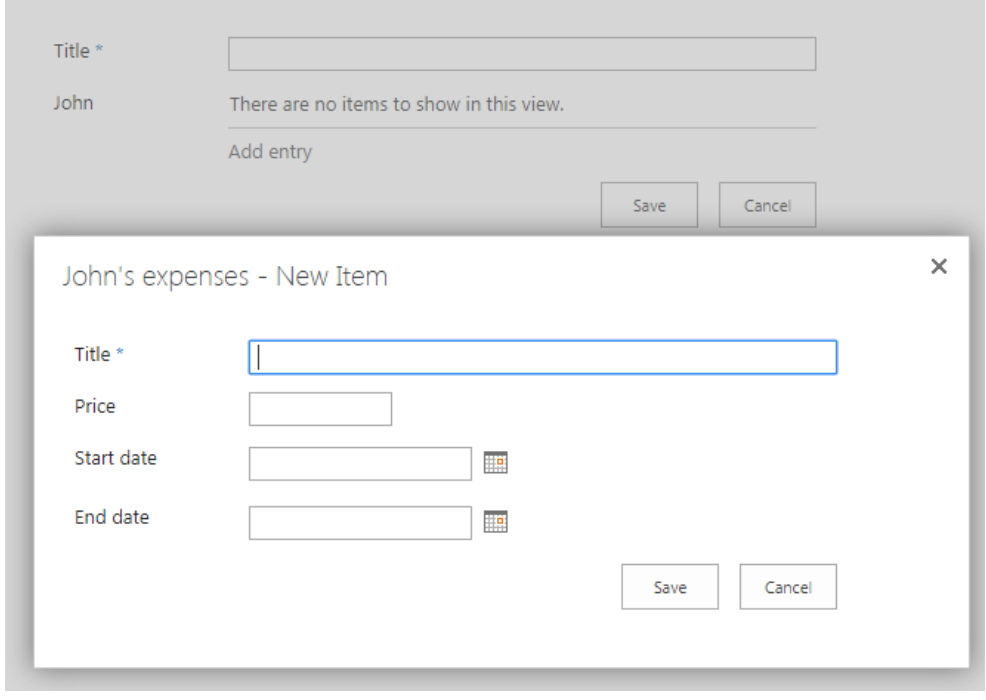

14

You can enable or disable the ability to add new items to child list.

Other option is enable/disable ability to add new items to a child list right from the parent list.

It is also possible to define text displayed on "Add new item" link in the parent list, when you allow to add new items.

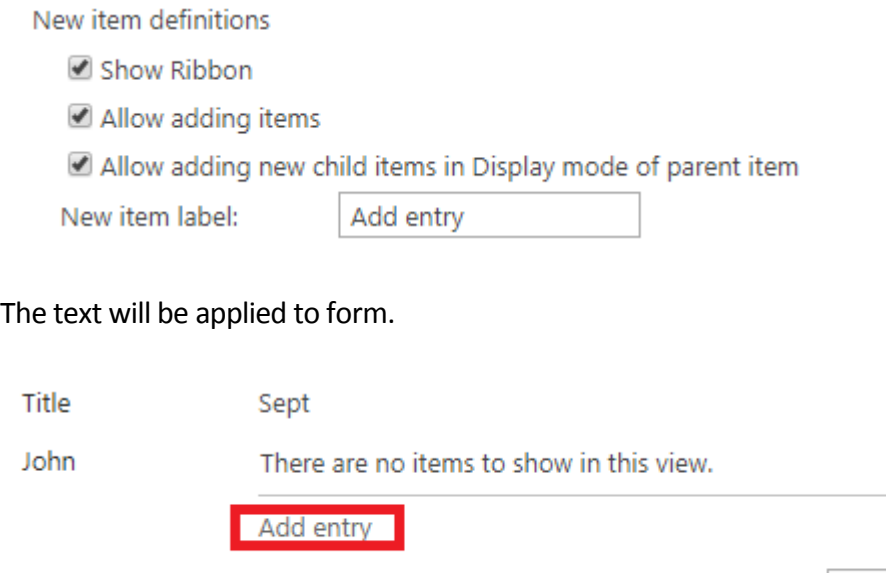

Do not forget to save the settings to apply all changes to lists.

## <span id="page-13-0"></span>**Related Items Field Type Usage**

In the following example, you can see the parent list "Expenses" with 2 columns, representing the data from 2 child lists "John's expenses" and "Anna's expenses".

Close

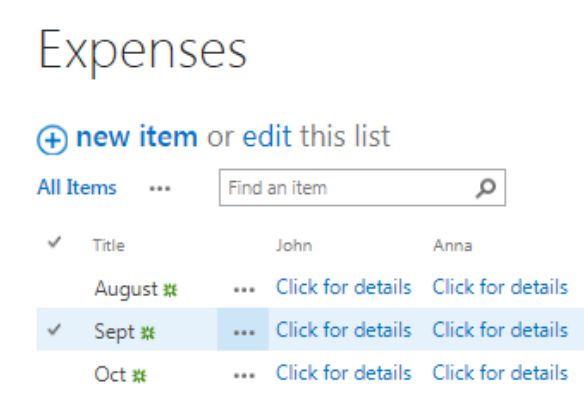

#### <span id="page-13-1"></span>**Display**

When you click on the link "Click for details" from corresponding column, the related items from the child list are displayed.

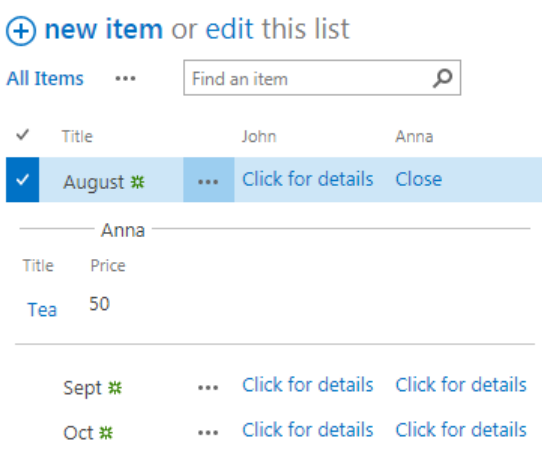

On this picture, both columns are opened. The dividers with column names distinguish the data from each column.

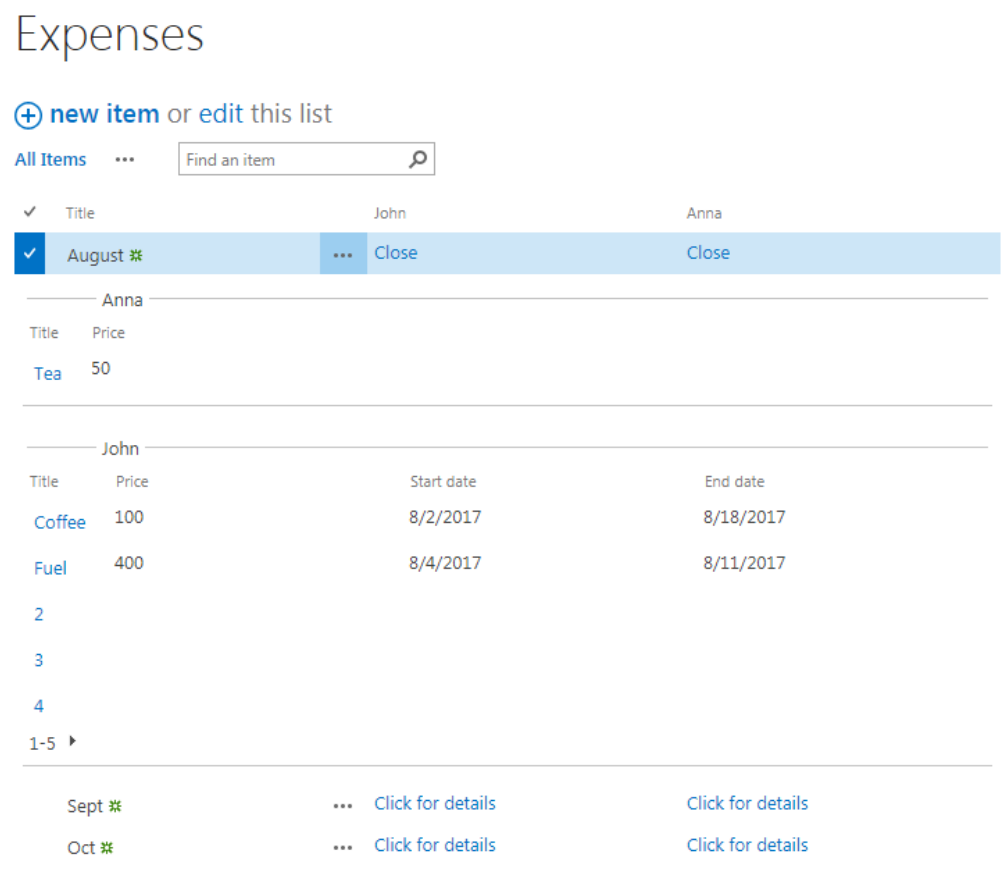

Click on the item name to view details or hover the mouse point on item name to select an action.

15

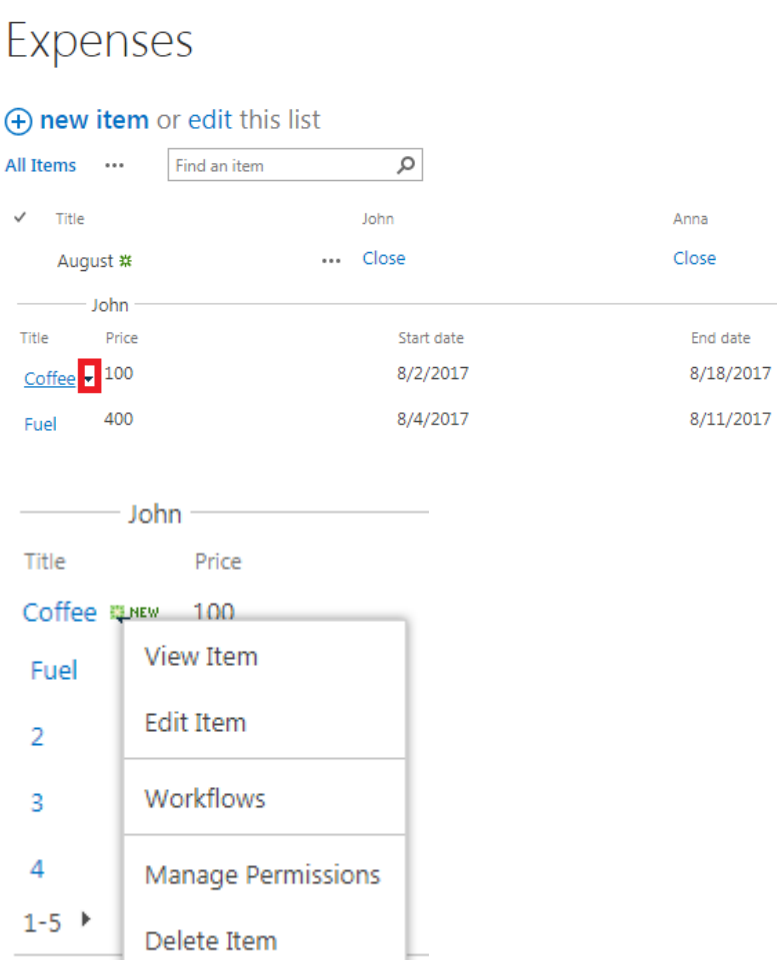

## <span id="page-15-0"></span>**Edit**

When you open a parent's list item in Edit form, you can edit or delete related items from this mode.

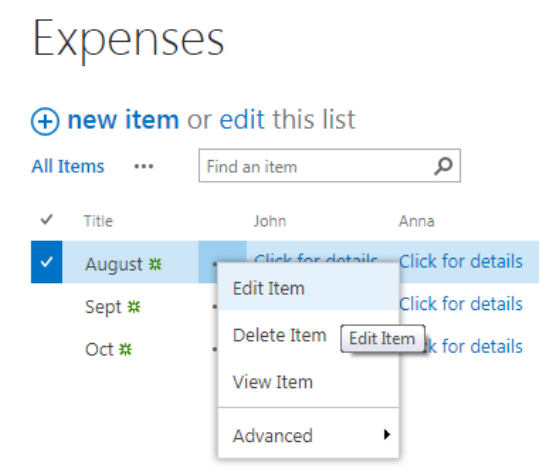

You can edit items by clicking on their names or by clicking on the edit icon.

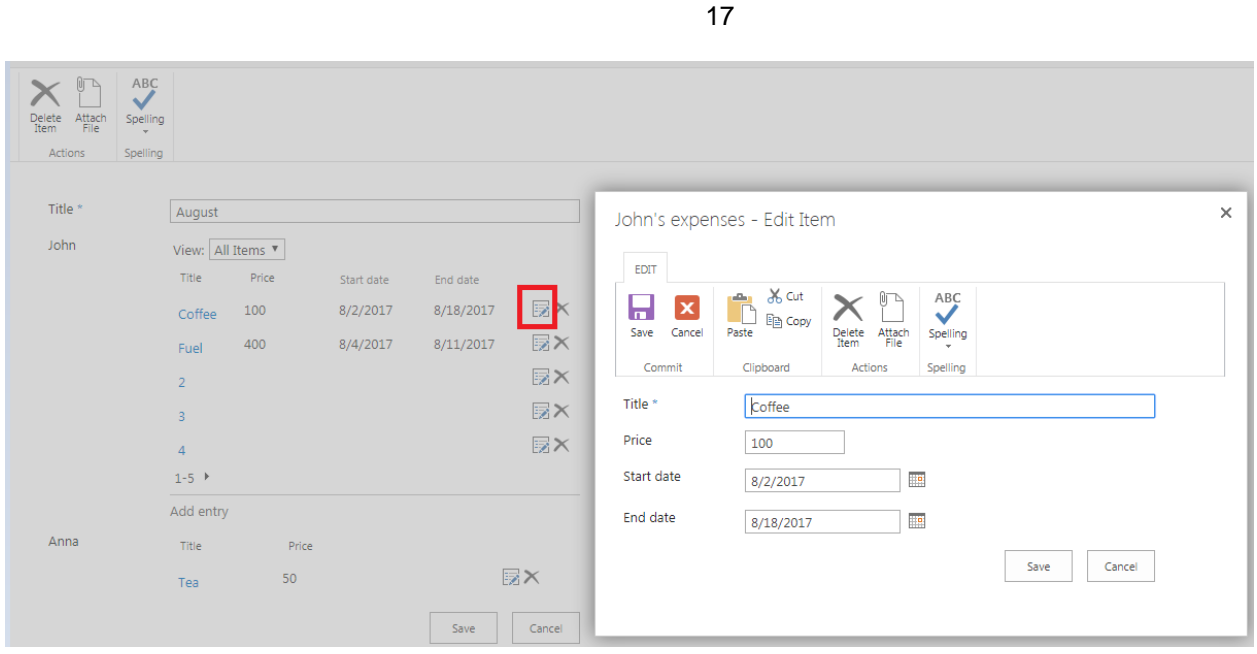

#### <span id="page-16-0"></span>**Add new items**

You can add new items from parent list directly to the child lists.

It is possible to enable or disable ability to add new items for each list. This option is enabled for list "John's expenses" and disabled for list "Anna's expenses".

Also, you can define text for the link to new item creation mode.

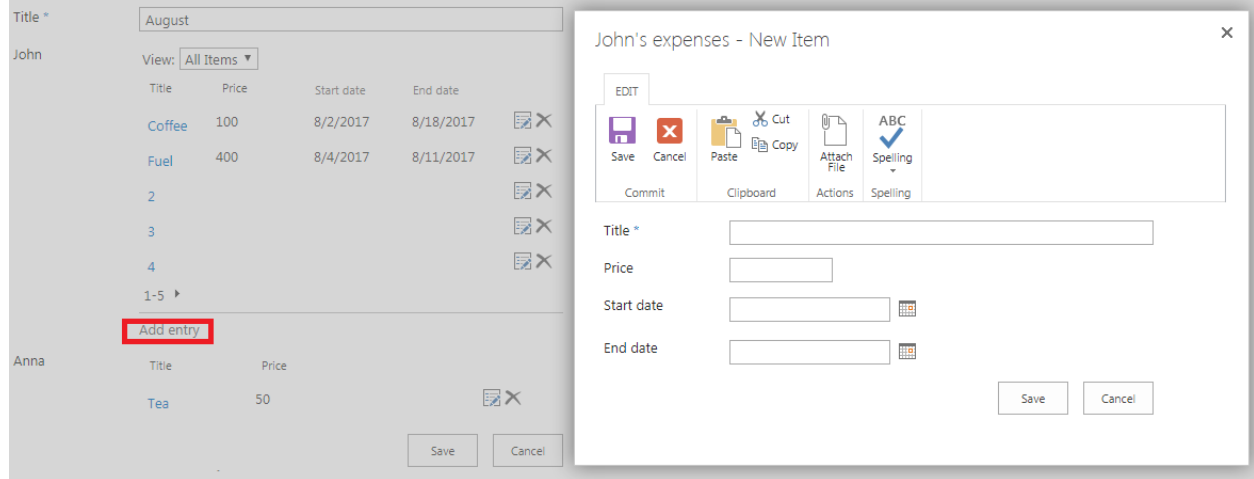

#### 18

## <span id="page-17-0"></span>**Version Release History**

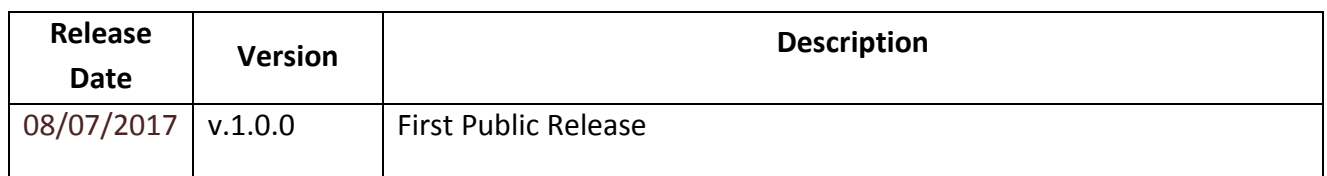